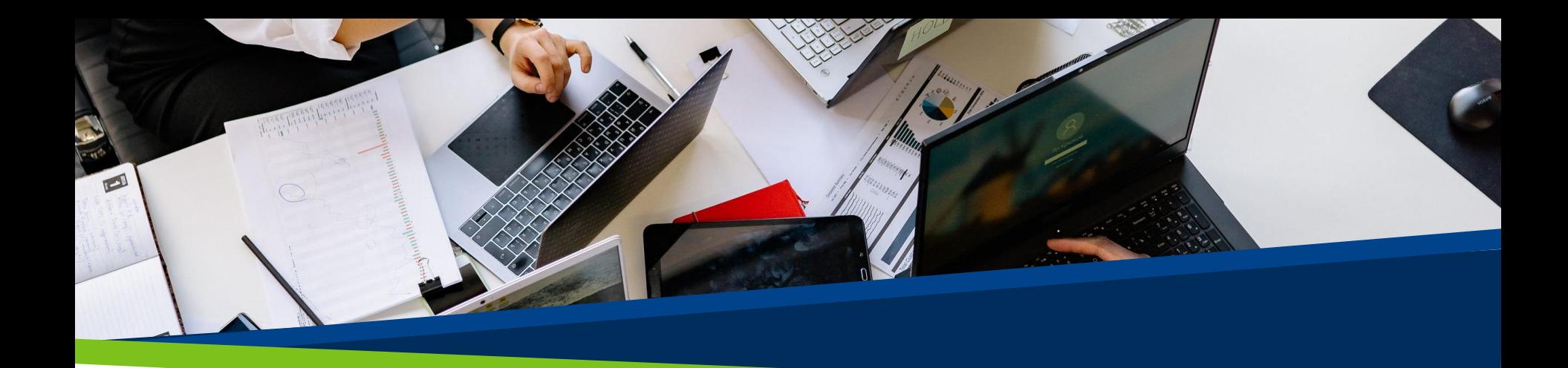

# **ProVol Digital**

#### **Schritt-für-Schritt-Anleitung**

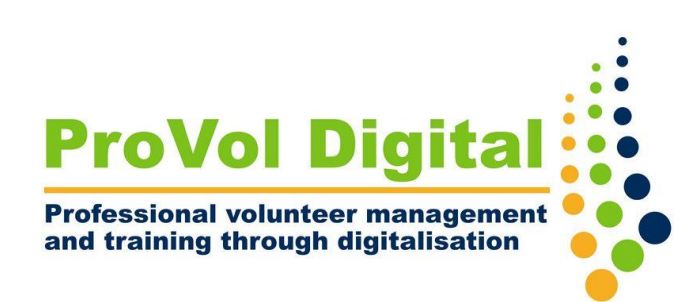

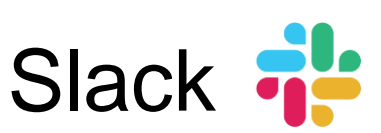

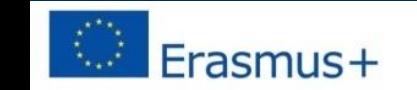

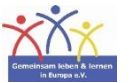

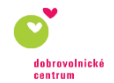

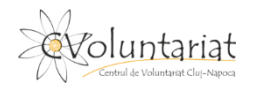

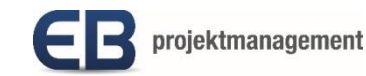

#### **Slack**

• Slack ist eine **Messaging-App für Unternehmen**, die Menschen mit den von ihnen benötigten Informationen verbindet. Slack bringt Menschen als ein Team zusammen und verändert die Art und Weise, wie Unternehmen kommunizieren

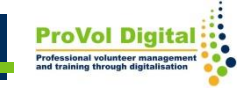

Schritt 1: Seitenleiste

Schritt 2: Kanäle

Schritt 3: Nachrichtenfeld

Schritt 4: Navigationsleiste

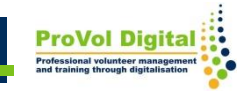

### **Seitenleiste**

• Sie können über die Seitenleiste auf Ihre Unterhaltungen in Slack zugreifen. Sie sehen eine Liste der Kanäle, denen Sie beigetreten sind, sowie Ihre Direktnachrichten, Benachrichtigungen für bestimmte Unterhaltungen und die Option, eine neue Nachricht zu verfassen.

## **Seitenleiste**

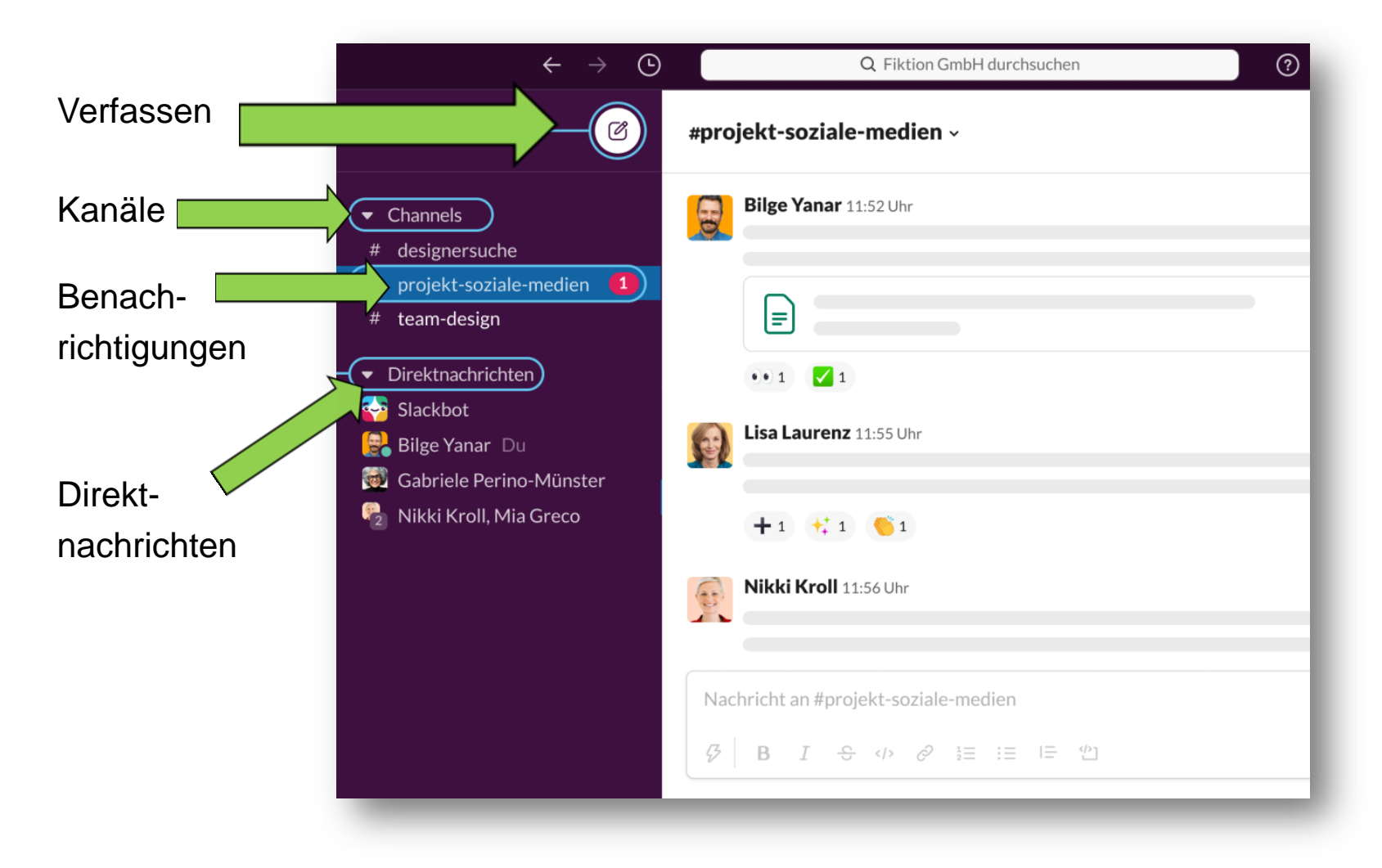

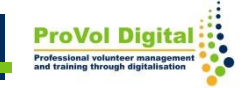

### **Kanäle**

- Kanäle sind die Grundlage für die Arbeit in Slack: Sie bringen die richtigen Leute und Informationen an einem zentralen Ort zusammen und machen es einfach, alles mit einem bestimmten Ziel zu organisieren
- In der Kopfzeile des Kanals finden Sie Informationen über den Kanal, in dem Sie sich befinden. Klicken Sie auf den Kanalnamen, um Details wie das Thema und die Beschreibung des Kanals sowie alle hinzugefügten Dateien anzuzeigen. Auf den anderen Registerkarten können Sie sehen, wer sich im Kanal befindet, und andere Konversationseinstellungen einsehen.

## **Kanäle**

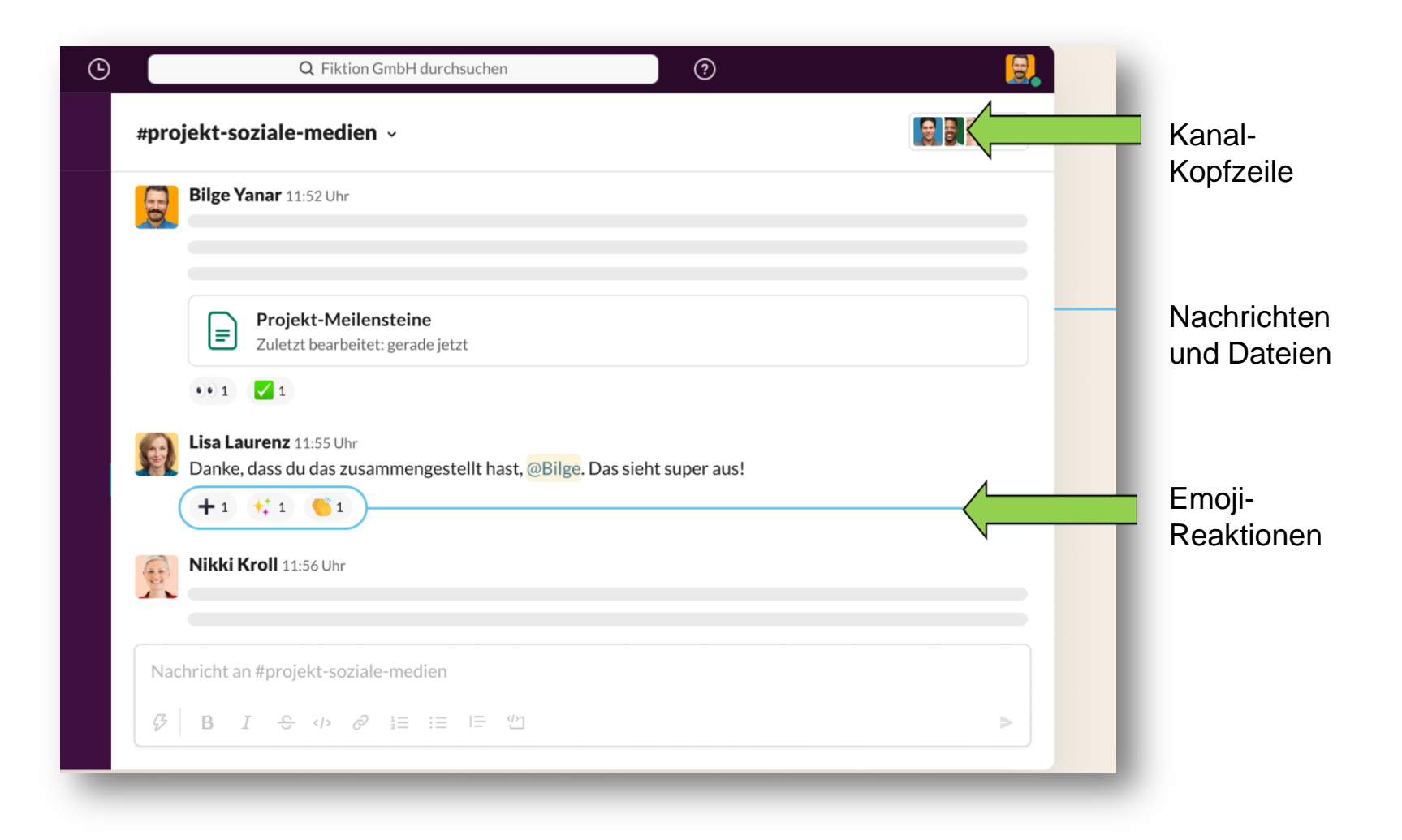

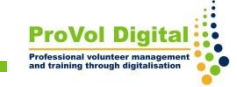

# **Nachrichtenfeld**

• Das Nachrichtenfeld bietet Ihnen eine Vielzahl von Optionen für die Kommunikation mit Teammitgliedern

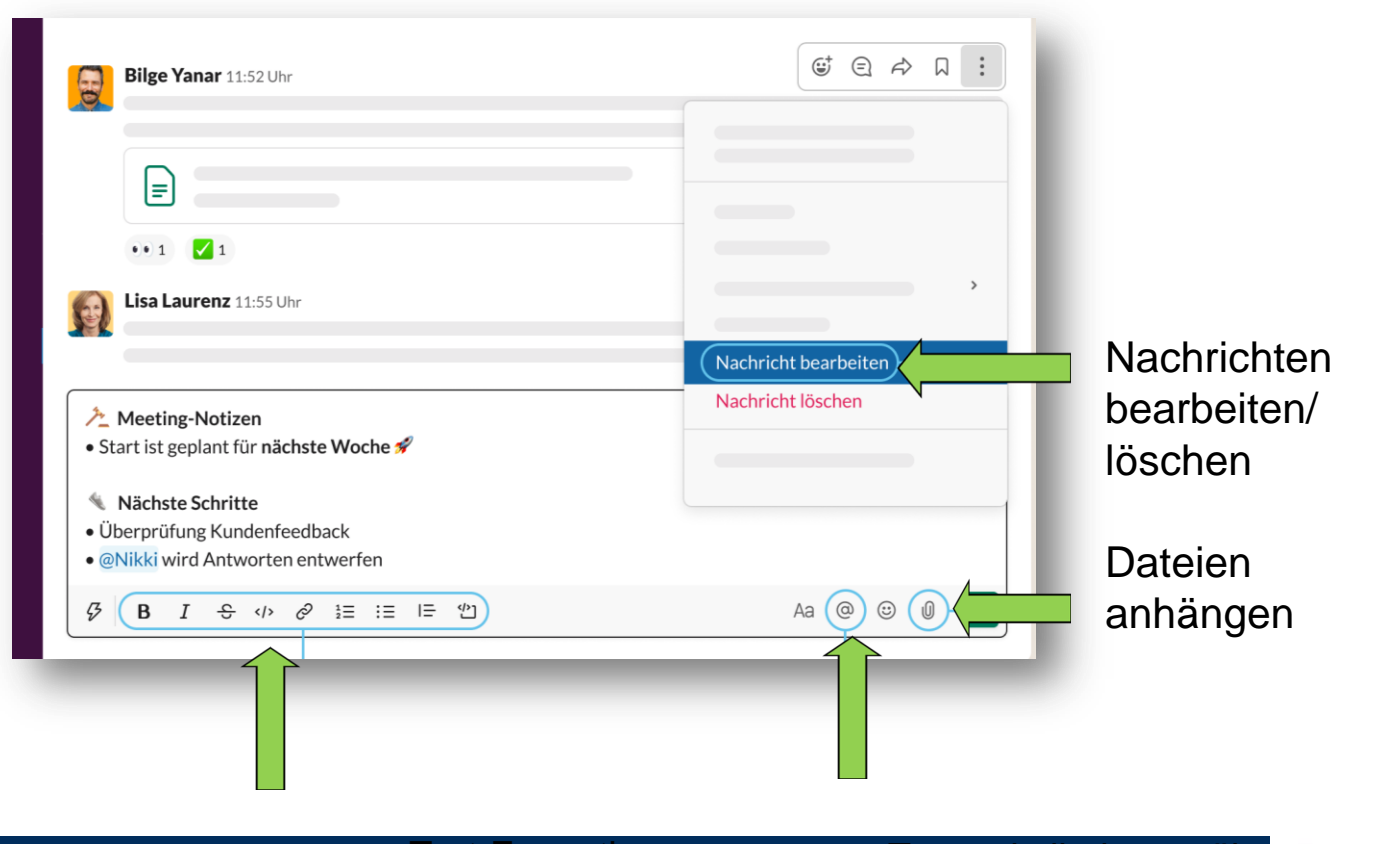

## **Navigationsleiste**

- Uber die Verlaufssymbole haben Sie schnellen Zugriff auf die zuletzt angesehenen Elemente.
- Nutzen Sie die Navigationssymbole, um in Ihrem Verlauf vor- und zurück-zublättern, die letzten Unterhaltungen anzuzeigen, Informationen zu finden oder Hilfe für Slack zu erhalten.

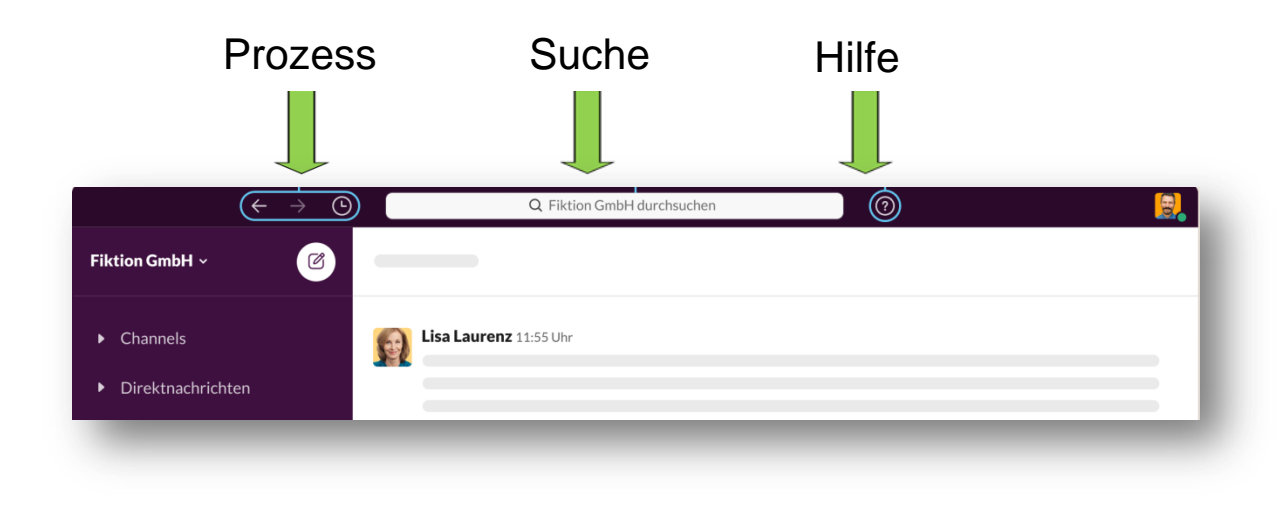

**9**